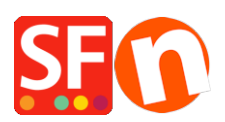

[Base de connaissances](https://shopfactory.deskpro.com/fr/kb) > [Pages et Produits](https://shopfactory.deskpro.com/fr/kb/pages-and-products) > [IMAGES | Comment ajouter des images](https://shopfactory.deskpro.com/fr/kb/articles/product-images-how-do-i-add-more-images-to-a-product) [supplémentaires dans une fiche produit ?](https://shopfactory.deskpro.com/fr/kb/articles/product-images-how-do-i-add-more-images-to-a-product)

## IMAGES | Comment ajouter des images supplémentaires dans une fiche produit ?

Merliza N. - 2021-12-08 - [Pages et Produits](https://shopfactory.deskpro.com/fr/kb/pages-and-products)

1. Lancez votre boutique dans ShopFactory

2. Dans l'arborescence à gauche, sélectionnez la page qui contient le produit auquel vous souhaitez ajouter des images.

3. Cliquez sur le produit auquel vous souhaitez ajouter des images et cliquez sur Modifier le produit dans la barre d'outils.

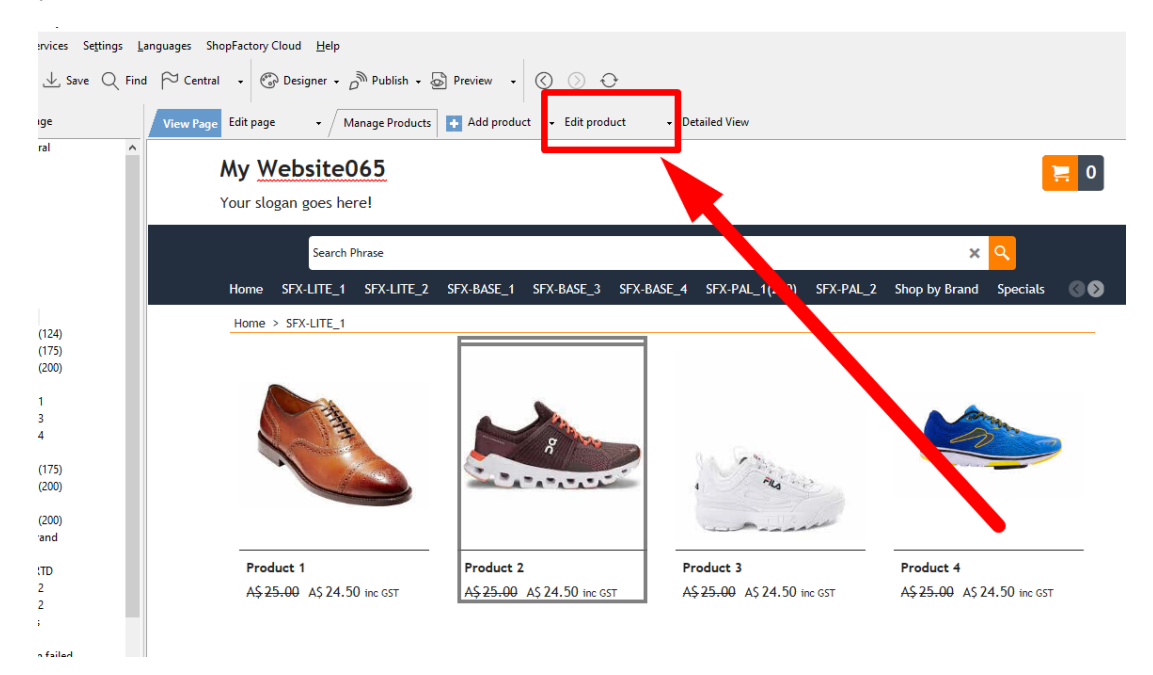

4. Cliquez sur PROPRIÉTÉS et sélectionnez PLUS D'IMAGES dans l'arborescence de gauche.

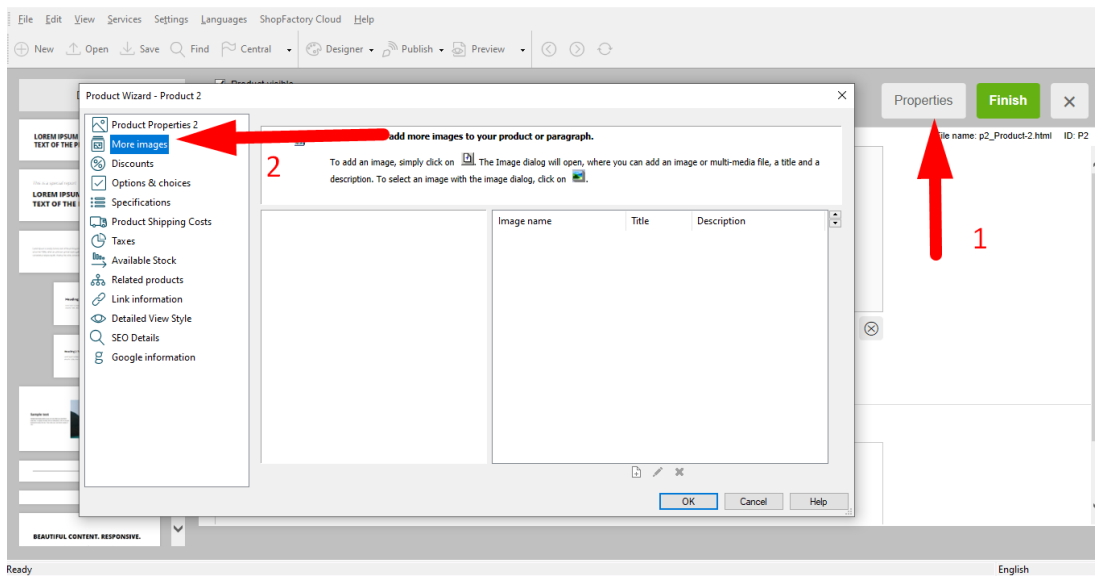

5. Dans la fenêtre du diaporama, cliquez sur le signe + pour ajouter d'autres images à votre produit. Celles-ci s'afficheront sous forme de diaporama sur votre produit.

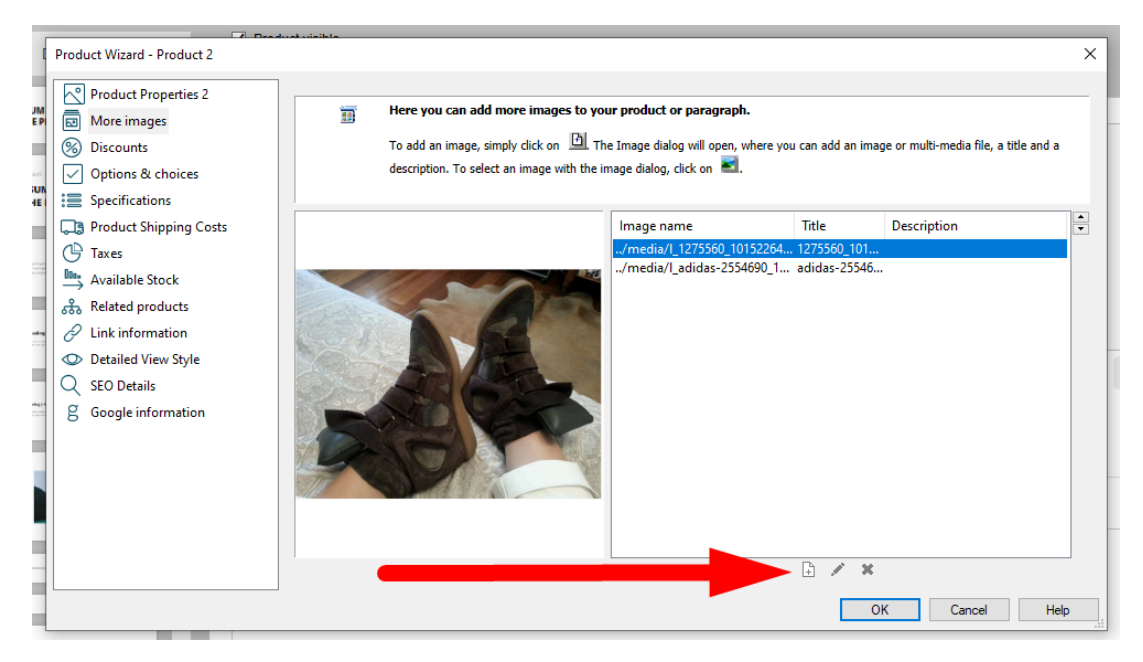

Une fois que vous avez ajouté toutes vos images, cliquez sur OK pour revenir en mode normal.